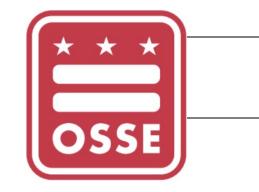

# Assigning Points of Contact (POC) in eSchoolPLUS

LEA User Guide

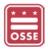

## Assigning Points of Contact (POC) in eSchoolPLUS v2

## TABLE OF CONTENTS

| Overview                          | 2 |
|-----------------------------------|---|
| Login to eSchoolPLUS              | 2 |
| Adding New Staff                  | 2 |
| Assigning POC to Existing Staff   | 5 |
| Further Assistance for Users      | 5 |
| Frequently Asked Questions (FAQs) | 5 |

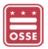

#### OVERVIEW

This guide outlines steps for the LEA Data Manager to add and assign a Point of Contact (POC) role at the LEA or school in eSchoolPLUS. LEA staff designated as the LEA Data Manager have the ability to add staff to eSchoolPLUS. If the LEA Data Manager needs access to eSchoolPLUS, please submit a ticket in the <u>OSSE Support</u> <u>Tool</u>. All LEAs must enter and update their LEA POC's for each school year. Changes in school staff may also require updates to POC roles in eSchoolPLUS during the school year.

## Login to eSchoolPLUS

- 1. Go to https://oss.eschoolplus.powerschool.com/eSchoolPLUS/Account/.
- 2. Login to eSchoolPLUS using your eSchoolPLUS username and password.

#### ADDING NEW STAFF

- 1. Go to <u>https://oss.eschoolplus.powerschool.com/eSchoolPLUS</u> and login.
- 2. In the **Quick Search** box, type the 'Staff'.

| 🖀   Menu 🗸   Q | staff        | ×                                        |       | Tasks (0) / Reports 🛛 👻 |  |
|----------------|--------------|------------------------------------------|-------|-------------------------|--|
|                | Menu Results |                                          | Staff |                         |  |
| Student Search | Staff        |                                          |       |                         |  |
|                | Staff        | Administration > Registration Setup > Bu |       |                         |  |

- 3. The *Staff Search* page opens.
- 4. Click the Add ( ) icon.

|  | C |
|--|---|
|--|---|

- 5. In the Last Name field, enter the person's last name and hit the Reload ( $\Im$ ) icon. The application searches for the staff member to ensure the name does not already exist.
  - a. If results are returned and the person is listed, click the **Building** number link to edit the staff record and follow step #<u>15</u> below.
  - b. If results are returned but the person is not listed, click the **Add** ( $\bigcirc$ ) icon to add a staff record and follow step #<u>6</u> below.
  - c. If no results are returned, the *Staff District Information* page opens and follow step #<u>6</u> below.

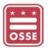

#### Assigning Points of Contact (POC) in eSchoolPLUS v2

#### 6. Enter the required Staff ID, First Name, Last Name and Email fields for the new staff record.

| Staff District Inf           | ormation |                                |                       |                                                 |                                   | 0 🖹 Q O    |
|------------------------------|----------|--------------------------------|-----------------------|-------------------------------------------------|-----------------------------------|------------|
| ▲ Staff Information          |          |                                |                       |                                                 |                                   |            |
| Staff ID*                    |          |                                |                       | Title                                           |                                   | *          |
| First Name*                  |          |                                |                       | Birth/Maiden Name                               |                                   |            |
| Middle Name                  |          |                                |                       | Social Security Number                          |                                   |            |
| Last Name*                   |          |                                |                       | State Staff ID                                  |                                   |            |
| General Information          | n        |                                | Jan Building          | Information                                     |                                   |            |
| Gender<br>Birthdate          | Female   | O Male                         | Staff member          | r has not been assigned to any buil             | ldings yet.                       |            |
| Hispanic/Latino<br>Ethnicity | Yes No   | <ul> <li>Unanswered</li> </ul> | Class Li Staff member | <b>st</b><br>r has not been assigned to any cou | urses in the Master Schedule yet. |            |
| ⊿ Race                       |          | 0                              |                       |                                                 |                                   |            |
| Order* Race                  |          | <u>III</u>                     | Address               | Information                                     |                                   |            |
| Federal Code                 |          |                                | Apartment             | Complex                                         |                                   |            |
| Email                        |          |                                | House No.             | Prefix    Street N                              | Iame Type                         | v Suffix v |

- 7. Click the **Save** (🖺) icon.
- 8. On the *Building Information* panel, click the Add a Row (<sup>(C)</sup>) icon.

| A Building Information                                   | O             |
|----------------------------------------------------------|---------------|
| Staff member has not been assigned to any buildings yet. | A Research W. |

#### 9. The *Staff Building Information* page opens.

10. In the **Staff Identification** panel, click the dropdown for the **Building** field to select the 9000 for LEAlevel assignment or the school ID for school-level assignment.

| Staff Building Infor   | mation                           |           |
|------------------------|----------------------------------|-----------|
| ▲ Staff Identification |                                  |           |
| Staff ID               | 55555                            | Staff Nan |
| Building               | 1120 - High School               | Display N |
|                        |                                  | Q         |
| General Information    | 9000 - LEA Administration        | -         |
| Initials               |                                  |           |
| Phone Number           | 100 - OSSE Elementary Building A |           |

**NOTE**: Follow step **#**<u>6</u> below to add more schools.

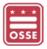

- 11. Click the Save (🖺) icon.
- 12. To add more schools, click the **Previous Page** ( $\bigcirc$ ) icon otherwise skip to step #<u>15</u>.
- 13. The *Staff Building Information* page opens.
- 14. On the *Building Information* panel, click the Add a Row ( ) icon and follow steps <u>10</u> and <u>11</u>.

| E | Building Information      |         |           |         |        |                |   |
|---|---------------------------|---------|-----------|---------|--------|----------------|---|
|   | Building                  | Teacher | Counselor | Advisor | Status | Prim. Building | Ŵ |
| ► | 9000 - LEA Administration | ~       |           |         | Active |                |   |

15. In the **District-Defined** panel click the **Point of Contact** link.

| District-Defined |  |
|------------------|--|
| Point of Contact |  |

**NOTE:** The Point of Contact hyperlink will not appear on the staff information page unless a Building is assigned to the user.

- 16. The *Point of Contact* page opens.
- 17. In the **Contact Title** file, enter the person's job title at the LEA.
- 18. In the **Point of Contact Fields** panel, click the dropdown for the first available **Position** field to select the POC for the person. Repeat this step to assign additional POCs.

| Point of Contact       | Unsaved Changes                          | B 🖻 G O  |
|------------------------|------------------------------------------|----------|
| Staff: 4 -             |                                          |          |
| Point of Contact Field | ls                                       |          |
| Contact Title*         |                                          |          |
| Secondary Phone        |                                          |          |
| Position #1            | DM - LEA Data Manager                    | * *      |
| Position #2            |                                          | ٩        |
| Position #3            | CS - Chief of Staff                      | <b>^</b> |
| Position #4            | CGOSM - Comms/Govt/Outreach Staff Member |          |
| Position #5            | ELC - ELL/LEP Coordinator                |          |
| Position #6            | ED - Executive Director                  |          |
|                        | FSPOC - Faculty and Staff POC            |          |
| Position #7            | HOS - Head of School                     |          |
| Position #8            | HPE - Health POC                         |          |
| Position #9            | HI - Homelees Lisieon                    | T        |

#### ASSIGNING POC TO EXISTING STAFF

- 1. Go the Quick Search box, type the 'Staff'.
- 2. Locate the person's name in the Staff Name column.
- 3. Click the **Building** number for the person's name.
- 4. The *Staff Building Information* page opens.
- 5. In the District-Defined panel, click the Point of Contact link.
- 6. The *Point of Contact* page opens.
- 7. In the **Point of Contact Fields** pane, click the dropdown menu for the first available **Position**.
- 8. Click the Save (🖺) icon.

#### FURTHER ASSISTANCE FOR USERS

For any questions, concerns or further assistance, please submit a ticket through the OSSE Support Tool (OST).

## FREQUENTLY ASKED QUESTIONS (FAQs)

Q: How can the LEA Data Manager get access to eSchoolPLUS?

**A**: LEA staff considered the LEA Data Manager has the ability to add and modify LEA POC's in eSchoolPLUS. If the LEA Data Manager needs access to eSchoolPLUS, please submit a ticket in the <u>OSSE Support Tool</u>.

Q: Why are new POC roles added to eSchoolPLUS?

**A**: OSSE is centralizing LEAs' POCs collection in eSchoolPLUS to minimize multiple sources for LEA contacts. Different divisions at OSSE may request a new eSchoolPLUS POC role to streamline regular communications.

Q: When are new eSchoolPLUS POC roles announced to LEAs?

**A**: New eSchoolPLUS POC roles are announced in the Data, Assessment and Research Monthly Data Discussion meetings with LEA Data Manager. Also, communications are sent by the OSSE division who added the eSchoolPLUS POC role.

Q: How does OSSE use eSchoolPLUS POC roles?

**A**: OSSE will send communications to the eSchoolPLUS POCs. Also, access to applications i.e. Qlik, Box and others are granted based on the eSchoolPLUS POCs roles. Please ensure this information is accurate and up to date for the LEA.

Q: When is Box (a secure data transfer system), access updated based on eSchoolPLUS POCs?

**A**: Access to Box is granted to specific eSchoolPLUS POCs, the next day. The person's email address must be entered in eSchoolPLUS to ensure Box access is granted. Please ensure this information is accurate and up to date for the LEA.